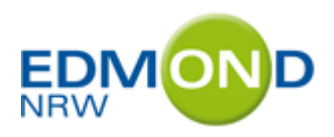

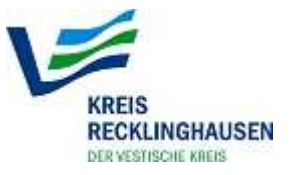

**Medienzentrum** 

Sehr geehrte Damen und Herren,

den Schulen und Bildungseinrichtungen im Kreis Recklinghausen schnell und effektiv qualitativ hochwertige audiovisuelle Medien zur Verfügung zu stellen, ist unser Auftrag. Wir erfüllen ihn gerne

- im Interesse der Kinder und Jugendlichen.

Bildung und ihre Vermittlung müssen mit der Zeit gehen und mit den technischen Entwicklungen Schritt halten. Das gilt auch für uns.

Wir freuen uns sehr, Ihnen den verbesserten Online-Service des Medienzentrums für den Kreis Recklinghausen vorstellen zu können.

Die Such- und Reservierungsfunktionen wurden erheblich nutzerfreundlicher gestaltet. Vor allem aber wurde der Bereich der Onlinemedien deutlich aufgewertet. Medien, die online zur Verfügung stehen, können nun direkt, ohne vorherigen Download, abgespielt werden.

Die vorliegende Anleitung soll Ihnen helfen, das neue System effizient zu nutzen. Wenn Sie darüber hinaus Fragen haben, sprechen Sie uns bitte an.

Ihr Medienzentrum für den Kreis Recklinghausen

# **Inhalt:**

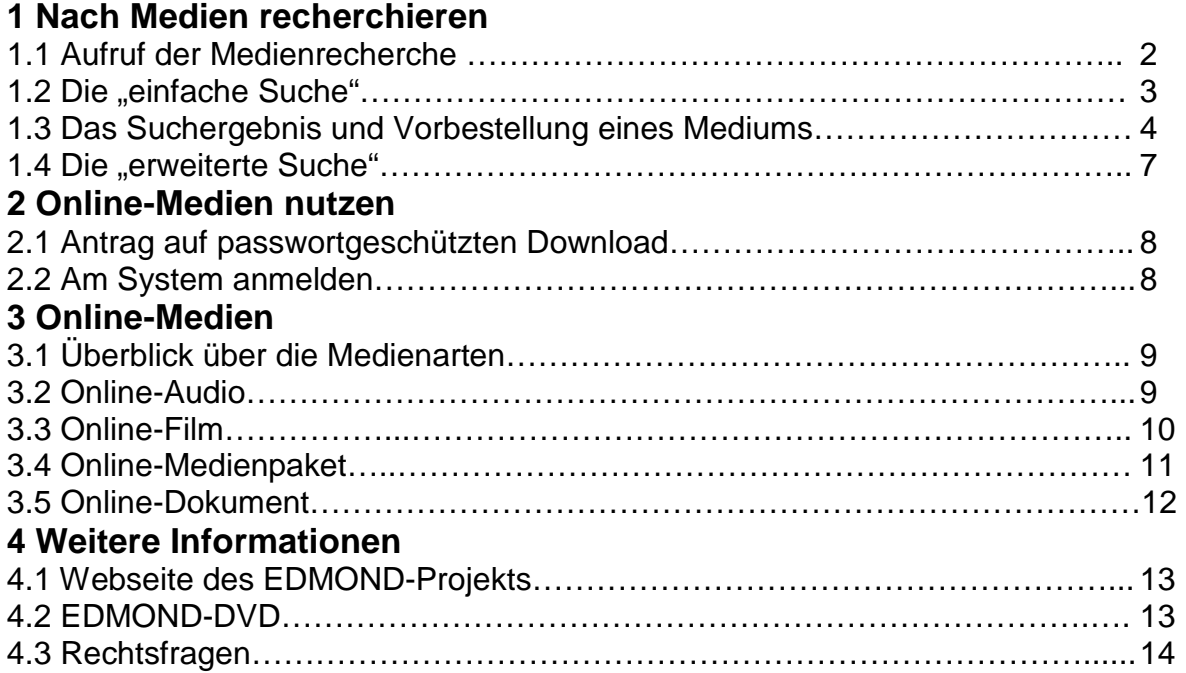

# 1 Nach Medien recherchieren **1.1 Aufruf der Medienrecherche**

Es gibt mehrere Möglichkeiten, die Medienrecherche aufzurufen. Sie erreichen die Online-Datenbank des Medienzentrums:

- direkt unter http://edmond20.lvr.de/?standort=RE (Achtung: kein "www"!)
- über die Homepage des Medienzentrums (http://www.kreis-re.de, Schlagworteingabe: Medienzentrum

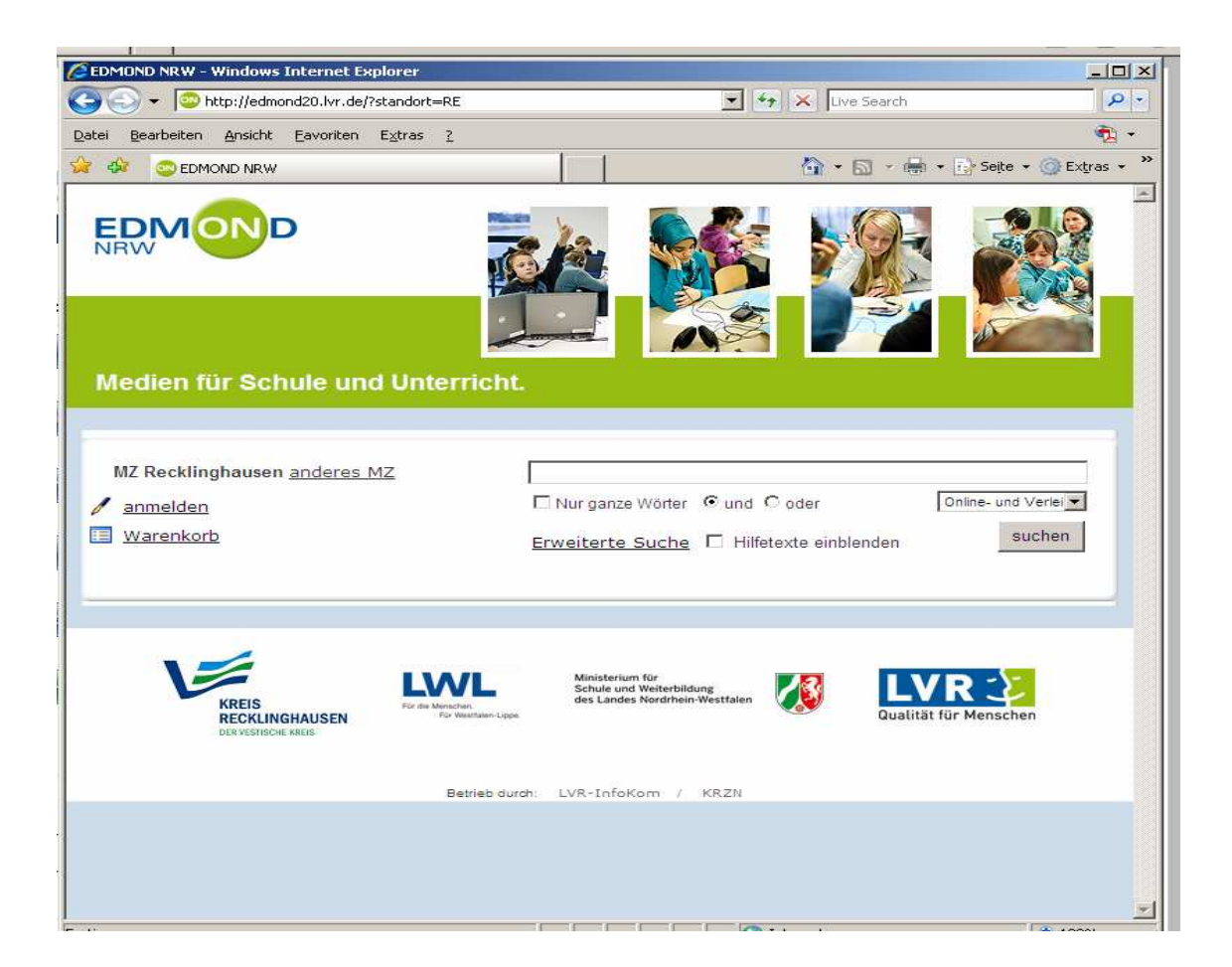

Folgende Funktionen stehen Ihnen **ohne Anmeldung** zur Verfügung:

- Durchsuchen des Medienbestandes (einschl. Online-Medien),
- "Warenkorb" zur Bestellung von Medien zur Ausleihe

Wenn Sie sich mit Ihren Nutzerdaten am System anmelden, können Sie darüber hinaus:

● Online-Medien nutzen (Online anschauen und/oder herunterladen)

## **1.2 Die "einfache Suche"**

Geben Sie bitte, ohne dass Sie sich um irgendwelche Einstellungen der Suche kümmern einen beliebigen Suchbegriff ein, zum Beispiel "hormone" (alle Eingaben können immer in Kleinbuchstaben gemacht werden). Nach einer kurzen Zeit erscheint das Suchergebnis:

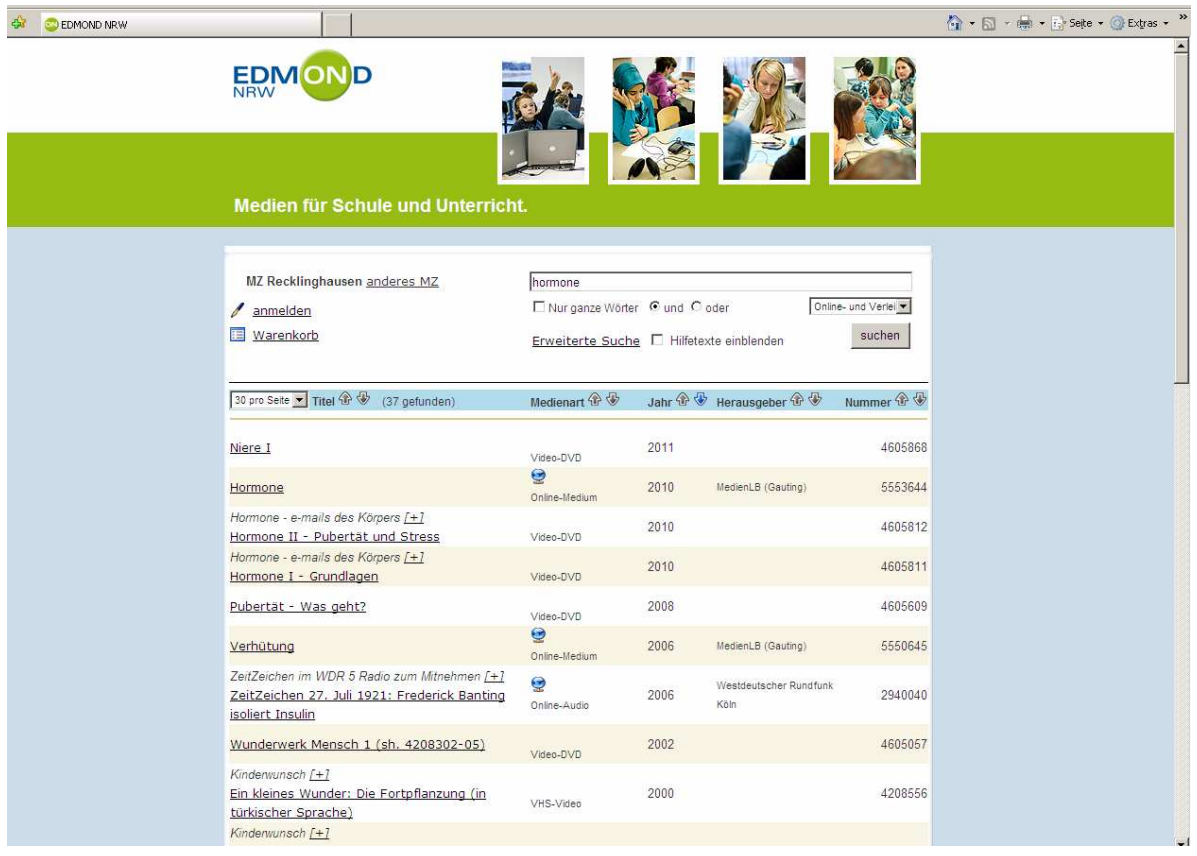

Bevor wir uns dem Suchergebnis zuwenden, klären wir noch die Sucheinstellungen, die Sie in dieser einfachen Suche vornehmen können.

### **Welche Medien werden gefunden?**

Angezeigt werden alle Medien, in deren Beschreibung der entsprechende Suchbegriff auftaucht. Wie Sie das genauer steuern können, erklären wir beim Kapitel über die "Erweiterte Suche".

### **Checkbox "Nur ganze Wörter"**

Das System bietet Ihnen die Wahl, ob der Suchbegriff als ganzes Wort verstanden werden soll, oder ob auch Medien gefunden werden sollen, in deren Beschreibung der Suchbegriff als Wortbestandteil vorkommt.

In der Standardeinstellung findet der Suchbegriff "**hormone**" z.B. auch "hormonelle Steuerung", wenn Sie auf "Nur ganze Wörter" beschränken, werden nur Medien gefunden, in deren Beschreibung exakt das Wort "Hormone" vorkommt.

Tipp: Beginnen Sie eine Suche zunächst in der Standardeinstellung und geben Sie nur den Wortstamm ein, in unserem Beispiel besser als den gewählten Plural nur den Singular "**hormon**". Dadurch erweitern Sie die möglichen Fundstellen, in diesem Fall z.B. auf "Gelbkörperhormon".

### **Mehrere Suchbegriffe: "und" versus "oder"**

Will man eine Suche genau steuern, kommt man häufig um die Eingabe mehrerer Suchbegriffe nicht herum. Unterhalb der Sucheingabe lässt sich zwischen "und" – und "oder"-Suche umschalten.

Benötigt man Medien zum Klima in den Alpen, dann macht es Sinn, die Begriffe "kli**ma**" und **"alpen**" einzugeben und die standardmäßig eingestellte "und"-Suche zu wählen. Dies ergibt derzeit 18 Treffer, während mit der "oder"-Suche 385 Medien gefunden werden.

Es kann aber auch das Umgekehrte Sinn machen, z.B., wenn Vögel behandelt werden sollen. Mit Stand bei Verfassen dieser Anleitung ergeben sich folgende Trefferzahlen: "**vogel**" (195), "**vögel**" (155), "**vogel**" und "**vögel**" (71), "**vogel**" oder "**vögel**" (279)!

### **Nur Online-Medien**

Wissen Sie von vorne herein, dass Sie ausschließlich Online-Medien suchen, können Sie die Suche mit der entsprechenden Checkbox einschränken.

### **Hilfetexte einblenden**

Wenn Sie diese Checkbox ankreuzen, wird immer dann, wenn Sie die Maus über ein Eingabefeld bewegen, ein Hilfetext angezeigt.

## **1.3 Das Suchergebnis**

### **Die Anzeige des Suchergebnisses verändern**

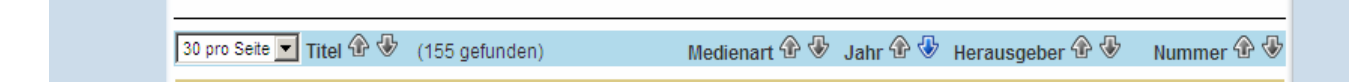

Im Spaltenkopf des Suchergebnisses können Sie:

- Die Anzahl der Treffer auf einer Seite bestimmen,
- nach Titel sortieren (auf-/absteigend), sinnvoll, wenn Sie den Titel eines gesuchten Mediums zumindest teilweise kennen,
- nach Medienart sortieren (Details zu Medienarten finden Sie im Kapitel "Erweiterte Suche",
- nach Erscheinungsjahr sortieren (Standardeinstellung)
- nach Herausgeber sortieren, sinnvoll, wenn Sie ein Medium eines bestimmten Herausgebers suchen
- nach Signaturnummer sortieren (diese korrespondieren mit den Medienarten)

Wenn Sie mit der Maus über den Titel eines gefundenen Mediums fahren, wird in einem Rechteck eine kurze Medienbeschreibung eingeblendet. So können Sie bereits in der Trefferliste abschätzen, ob das Medium für Sie interessant ist oder nicht. Wenn Sie nun auf den Titel des Mediums klicken, gelangen Sie zu einem Datenblatt wie dem folgenden

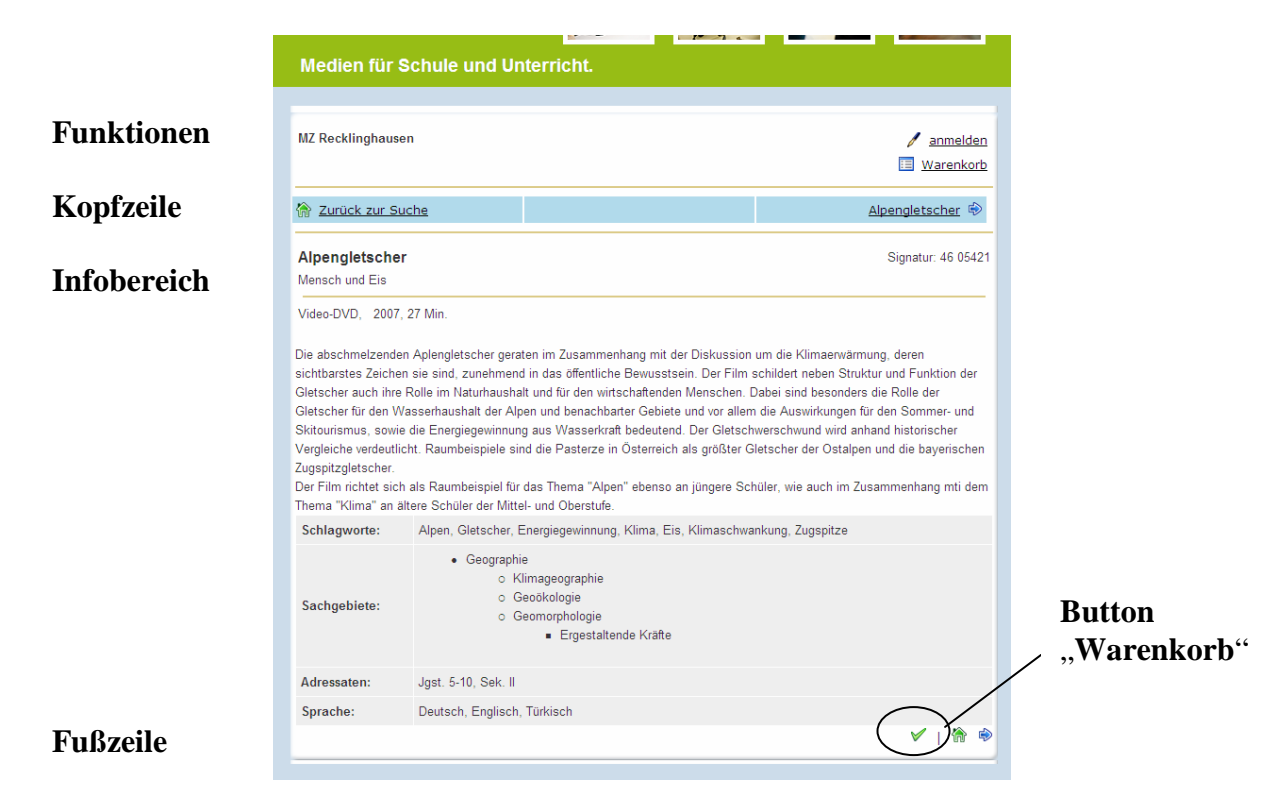

Im Funktionsbereich können sich registrierte Nutzer einloggen, um weitere Funktionen zu nutzen. Nutzen Sie die Kopfzeile, um zum Suchergebnis zurückzukehren oder das Datenblatt des in der Trefferliste davor bzw. danach stehenden Mediums aufzurufen.

Im Infobereich finden Sie Titel, Untertitel, Beschreibung, Schlagworte, Sachgebiete, Adressaten und Hinweise zu verfügbaren Sprachen des Mediums.

Interessant ist die Fußzeile:

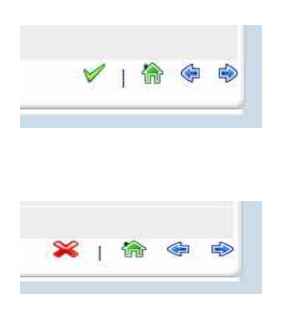

Mit Klick auf das grüne Häkchen legen Sie das Medium in den Warenkorb, damit Sie es später zur Ausleihe bestellen können. Ist das Medium im Warenkorb, sehen Sie statt des Häkchens ein rotes Kreuz (Bild links unten). Ein Klick darauf entfernt das Medium wieder aus dem Warenkorb.

Das Häuschen bringt Sie zur Suche zurück und die Pfeile zum vorigen/nächsten Medium der Trefferliste.

#### **Weitere Medien in den Warenkorb legen**

Nachdem Sie ein Medium in den Warenkorb gelegt haben, können Sie zur Suche zurückkehren und nach weiteren Medien recherchieren. Diese können Sie nach Belieben ebenfalls in den Warenkorb legen.

#### **Medien aus dem Warenkorb zur Ausleihe bestellen**

Nachdem Sie einige Medien in den Warenkorb gelegt haben, klicken Sie oberhalb des Datenblattes im Funktionsbereich auf den Link "Warenkorb". Das Warenkorbfenster wird eingeblendet.

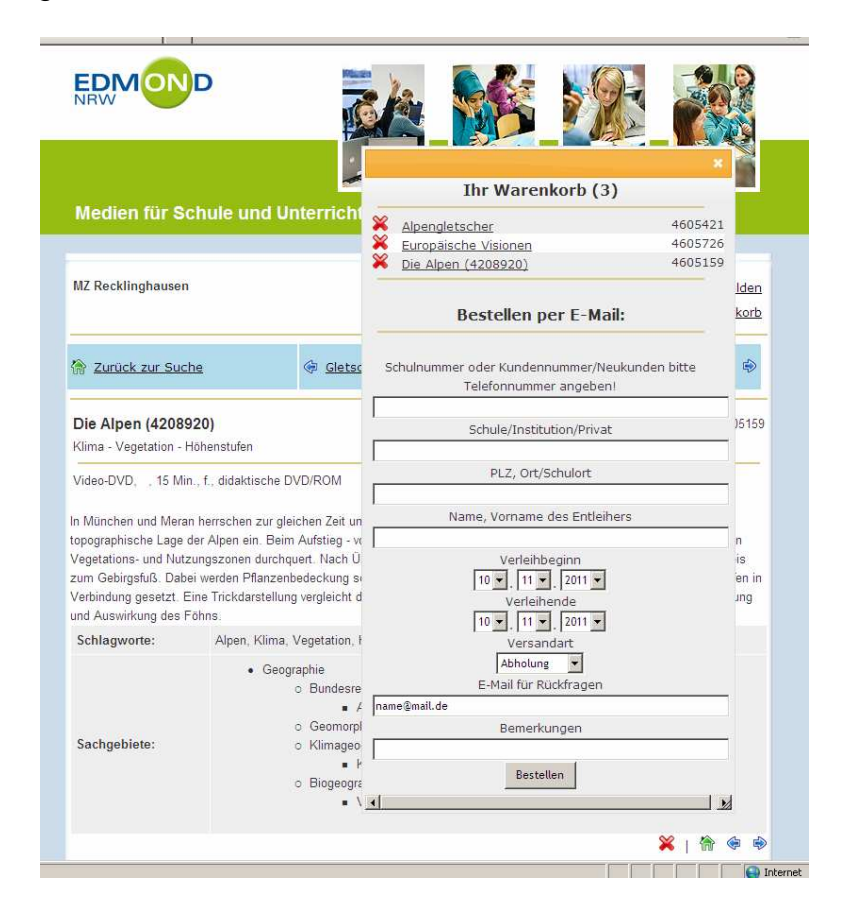

Füllen Sie das Formular aus und klicken Sie ganz unten auf "Bestellen". Zuvor können Sie noch einzelne Titel aus dem Warenkorb entfernen (rotes Kreuz vor dem Titel), oder falls Sie noch ein weiteres Medium benötigen, den Warenkorb durch Klick auf das rot-weiße Kreuz in der oberen rechten Ecke wieder schließen.

Wenn Sie eine E-Mailadresse angeben, können wir Sie bei Rückfragen kontaktieren. Bitte nutzen Sie diese Möglichkeit.

### **1.4 Die erweiterte Suche**

Unterhalb des Eingabefeldes für den Suchbegriff finden Sie den Link zur "Erweiterten Suche". Diese bietet Ihnen zusätzliche Möglichkeiten, Ihre Suche zu spezifizieren.

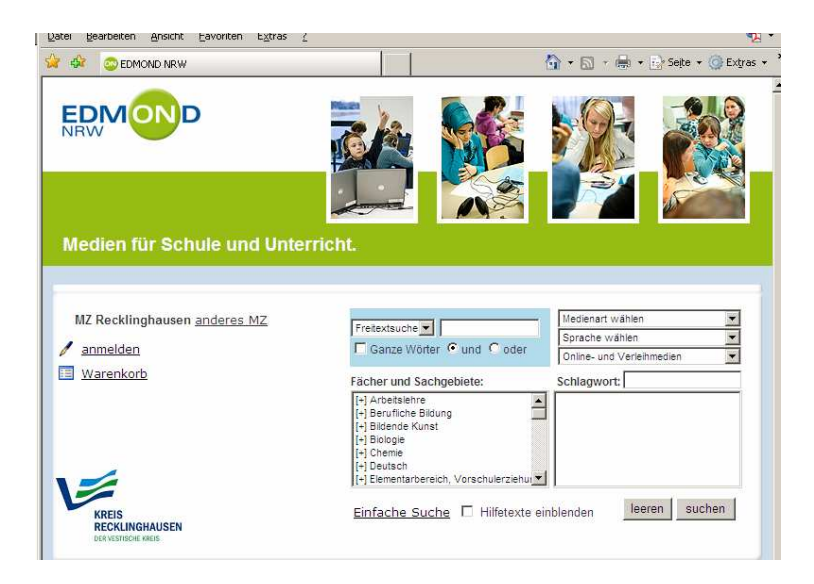

### **Auswahl der zu durchsuchenden Felder**

Die einfache Suche durchsucht alle Datenbankfelder nach dem eingegebenen Suchbegriff. In der erweiterten Suche können Sie auswählen, welche Felder durchsucht werden. Die Auswahlliste bietet Ihnen folgende Optionen.

- **Freitextsuche**: alle Felder werden durchsucht (wie in der einfachen Suche),
- **Titelfelder**: die Suche wird auf Titel und Untertitel und Serientitel begrenzt,
- **Mediennummer**: Sie können gezielt nach Medien einer bekannten Nummer suchen.

### **Medienarten beschränken**

Die Datenbank kennt die Suche nach verschiedenen Medienarten, die Sie mit Hilfe der Drop-Down-Liste steuern können. Die Eintragungen sind weitgehend selbsterklärend. Wenn Sie die Suche auf Online-Medien beschränken wollen, nutzen Sie bitte die Checkbox unter der Sprachwahl.

### **Sprache wählen**

Mit Hilfe der Drop-Down-Liste können Sie die Suche auf bestimmte Sprachen einschränken.

Alle Medien sind einem oder mehreren hierarchisch strukturierten Sachgebieten zugeordnet. Die Sachgebiete sind an Schulfächern orientiert, entsprechend diesen aber

nicht vollständig. Auch sind nicht alle Medien bis in die letzte Ebene der Sachgebietssystematik erfasst, so dass Sie nicht allzu tief gehen sollten.

Wenn Sie jedoch gezielt nach Medien zur Alliierten Be-Satzung nach 1945 suchen, können Sie die Suche auf dem Weg **Geschichte → Epochen → Geschichte von 1945 bis 1990 → Deutschland → Alliierte Besatzung**  einschränken.

### **Schlagwortsuche**

**Sachgebietssuche** 

Alle Medien sind mit einem zentral gepflegten Thesaurus verschlagwortet. Das bedeutet, dass es bestimmte Schlagwörter gibt, unter denen ein Medium schnell zu finden ist.

Die Schlagwortsuche unserer Medienrecherche arbeitet mit einer Wortvervollständigung. Wenn Sie also nach "**relativitätstheorie**" suchen, macht Ihnen das System nach wenigen Buchstaben bereits Vorschläge für das gewünschte Suchwort. Ein Klick auf das vorgeschlagene Suchwort übernimmt es in die Suche.

# 2 Online-Medien nutzen

# **2.1 Antrag auf passwortgeschützten Download**

Für die Registrierung bzw. Freischaltung zum Download muss der "Antrag Download von Medien" ausgefüllt und unterschrieben (von Ihnen und der Schulleitung/Seminarleitung) an das Medienzentrum gesandt werden (postalisch, per Fax oder persönlich). Nach Prüfung erfolgt von hier aus die Freischaltung, die Ihnen mit der Wiederholung aller notwendigen Angaben per E-Mail mitgeteilt wird. Das benötigte Formular nebst Nutzungsordnung finden Sie auf under Anfahrt unter dem Button "Formulare".

# **2.2 Am System anmelden**

Wenn Sie sich beim System anmelden ("Einloggen"), stehen Ihnen weitere Funktionen zur Verfügung. Zum Einloggen benötigen Sie:

**Schulnummer**: die 6-stellige Kundennummer Ihrer Schule beim Medienzentrum **Nutzername/Passwort**: Ihre jeweiligen Angaben beim Zugang

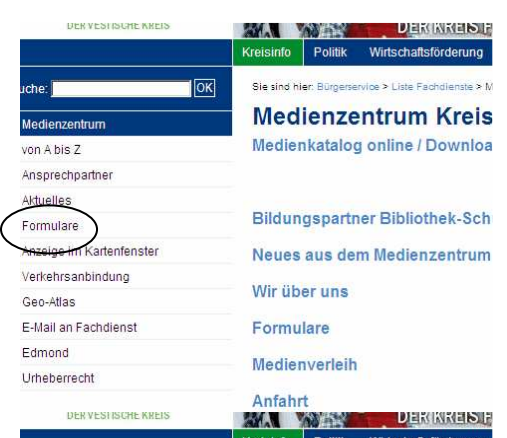

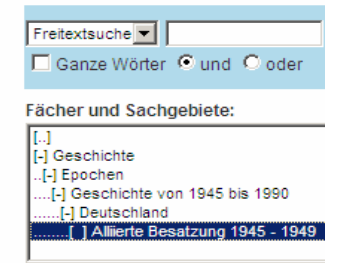

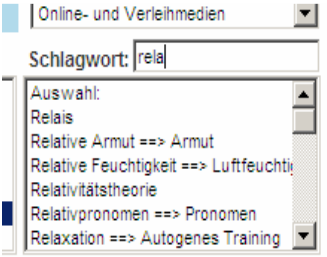

# 3. Online-Medien

**Wichtig**: Sie können zwar nach Online-Medien recherchieren ohne angemeldet zu sein, jedoch ist für den tatsächlichen Zugang zu den Medien ein Login erforderlich!

## **3.1 Überblick über die Medienarten**

Es gibt im Wesentlichen folgende Arten von Online-Medien

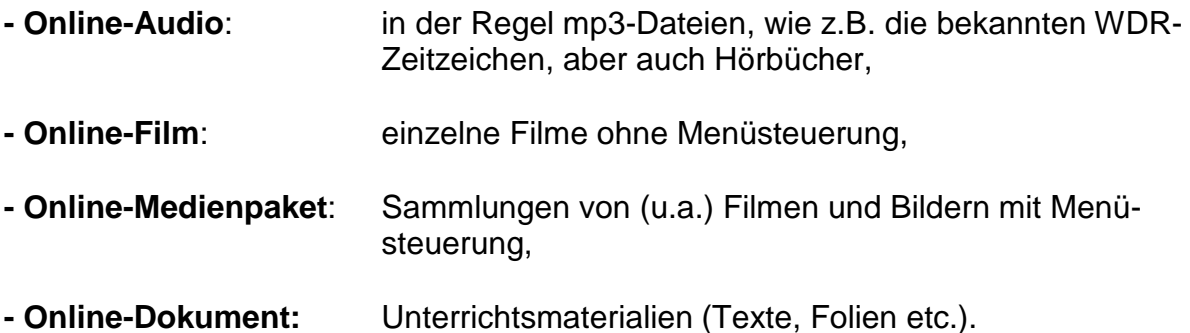

Die Recherche funktioniert genauso wie bei den Verleihmedien. Vom Datenblatt des Mediums aus, können Sie es online abspielen oder herunterladen, um es von Ihrem lokalen Computer oder vom Schulnetzwerk aus zu nutzen.

# **3.2 Online Audio**

Das Datenblatt eines Online-Audio-Mediums enthält in der Kopfzeile die Links "Medium abspielen" und "Download Audio".

Es passiert genau das, was der Linktext sagt. Zum Abspielen öffnet sich ein weiteres Fenster mit einem Titelbild. Nach Klick auf dieses können Sie das Medium anhören.

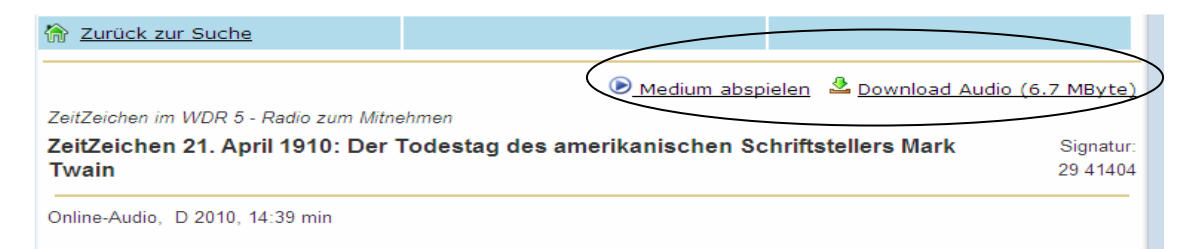

Die Datenrate bei Audio-Dateien ist verhältnismäßig gering, so dass ein "Live-Einsatz" im Unterricht in den meisten Fällen problemlos möglich sein dürfte.

# **3.3 Online-Film**

Grundsätzlich funktionieren Abspielen und Download von Online-Film genauso wie von Online-Audio. Jedoch ist die erforderliche Geschwindigkeit Ihrer Internetverbindung um ein Vielfaches größer, so dass im unterrichtlichen Einsatz der vorherige Download empfohlen werden muss.

Das Datenblatt eines Online-Films enthält ebenfalls Links für Abspielen und Download.

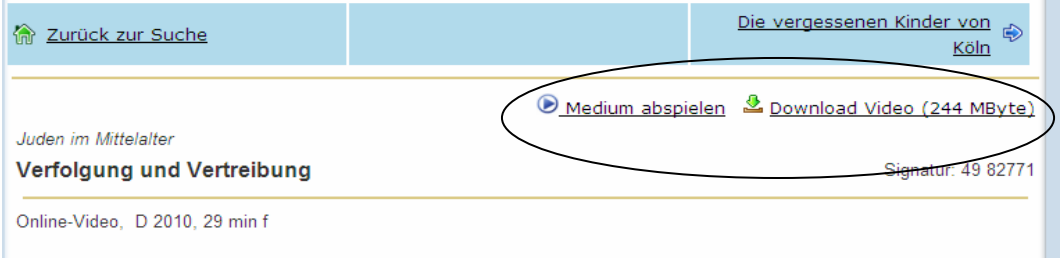

Wie bei einer Audio-Datei auch, öffnet sich beim Klick auf "Medium abspielen" ein weiteres Fenster mit einem Titelbild. Wenn Sie das Titelbild anklicken, werden Sie nochmals gefragt, ob Sie das Medium wiedergeben oder herunterladen wollen.

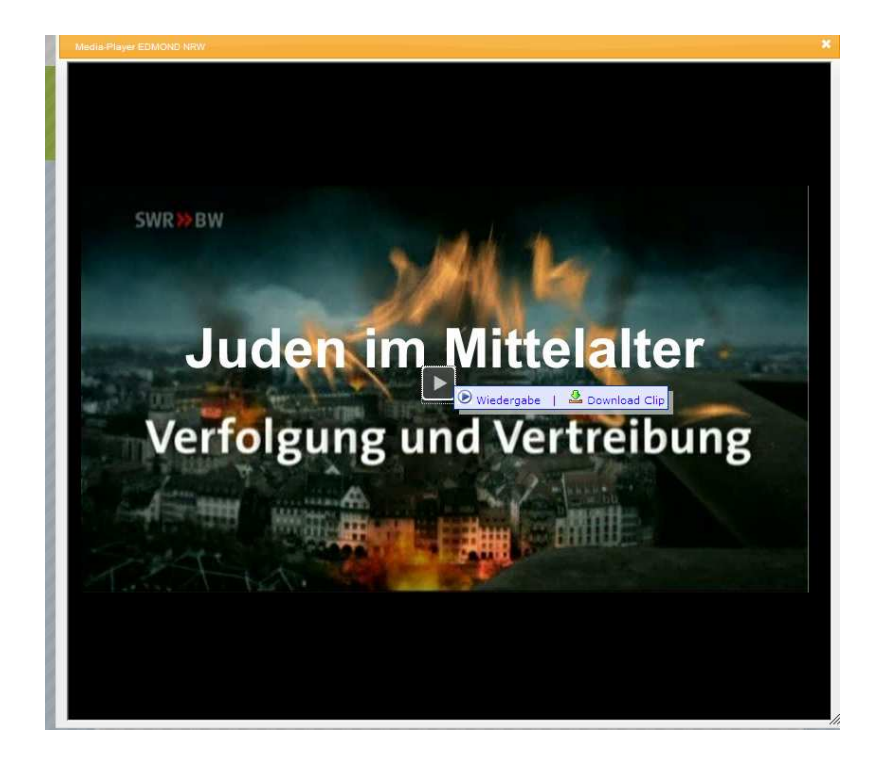

## **3.4 Online-Medienpaket**

Auch wenn die Bezeichnung etwas irreführend ist: diese Medienart stellt derzeit die Spitze der Produktion dar. Es handelt sich hierbei in der Regel um so genannte "didaktische DVDs", deren Menüführung nachträglich durch eine internetfähige Oberfläche ersetzt wurde.

Die meisten dieser Medienpakete bieten umfangreiches Begleitmaterial, das – je nach Anbieter – online nutzbar ist oder vorher heruntergeladen werden muss (was die Regel ist).

Ein Datenblatt sieht im Kopf z.B. folgendermaßen aus:

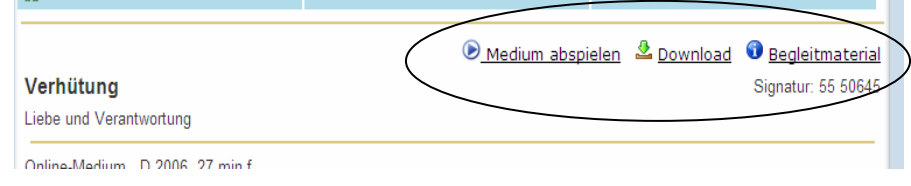

"Medium abspielen" funktioniert ähnlich wie bei den übrigen Medien, mit dem Unterschied, dass Sie die volle Navigation durch das Medium nutzen können.

Klicken Sie auf einen Link zu einem Film, werden Sie wie bei den einfachen Online-Film gefragt, ob Sie den Clip – also nur den betreffenden Ausschnitt – abspielen oder herunterladen möchten. Im unten abgebildeten Beispiel könnten Sie jetzt durch die sechs Kapitel navigieren oder – wie gezeigt – den gesamten Film anschauen bzw. herunterladen.

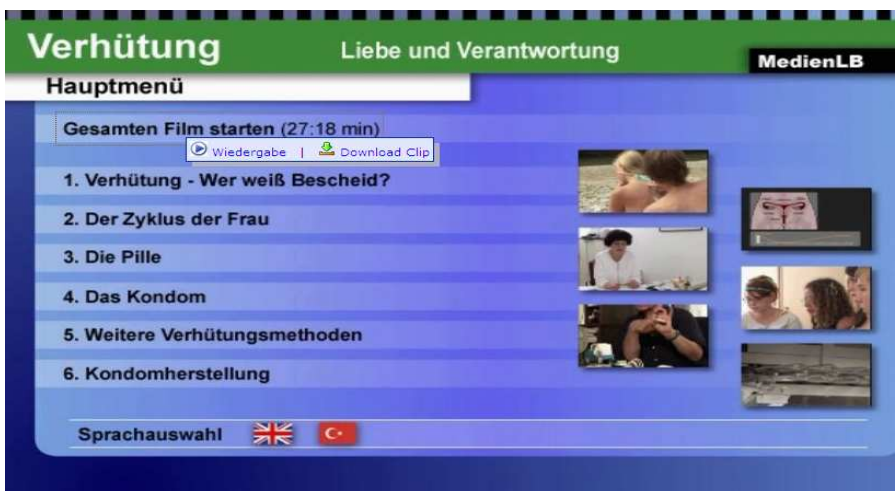

### **Download des gesamten Mediums**

Online-Medienpakete liegen als komprimierte ZIP-Dateien vor. Nur so ist es möglich, viele Dateien auf einmal herunterzuladen. Im Beispiel haben wir die Besonderheit, dass das Medium in drei Sprachen – deutsch, englisch und türkisch – verfügbar ist. Diese erkennen Sie am Länderkürzel am Ende des Dateinamens.

Das Medium ist überwiegend im Format "Windows Media" verfügbar. Nachfolgend sehen Sie die Download-Angebote zum Titel "Verhütung".

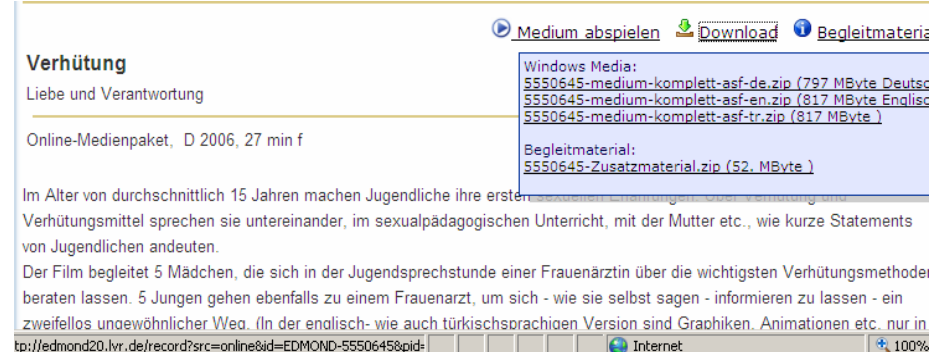

Speichern Sie die ZIP-Datei an einen beliebigen Speicherort und entpacken Sie sie mit einem geeigneten Packprogramm.

Wenn Sie nun den entpackten Ordner im Explorer (oder einem anderen Dateimanager) öffnen, sehen Sie in der ersten Ebene des Ordners alle Videoclips des Mediums und eine Datei namens "hauptmenue-asf.htm" (oder ähnlich). Öffnen Sie diese Datei durch Doppelklick mit ihrem Webbrowser. Nun können Sie durch das Medium "surfen".

### **Ein Blick ins Begleitmaterial**

Durch Klick auf Begleitmaterial öffnet sich bei vielen Medien ein separates Fenster, in dem Sie durch das Begleitmaterial navigieren können. Dies funktioniert nicht immer reibungslos, da das Begleitmaterial von den Produzenten für eine DVD und in der Regel nicht für die Online-Nutzung konzipiert wurde.

Sollte es also nicht funktionieren, laden Sie es einfach auf Ihren Computer herunter und nutzen Sie es offline (so wie es von den Produzenten gedacht wurde).

### **3.5 Online-Dokument**

Das Datenblatt eines Online-Dokuments bietet ebenfalls die Auswahlmöglichkeit das Medium "abzuspielen" oder "herunterzuladen". Es handelt sich um Informationstexte oder auch Folien zum Ausdruck.

# 4 Weitere Informationen **4.1 Webseite des EDMOND-Projekts**

Auf der Webseite http://edmond.nrw.de finden Sie zahlreiche Hinweise zur Unterrichtsgestaltung und zur Lösung technischer Probleme.

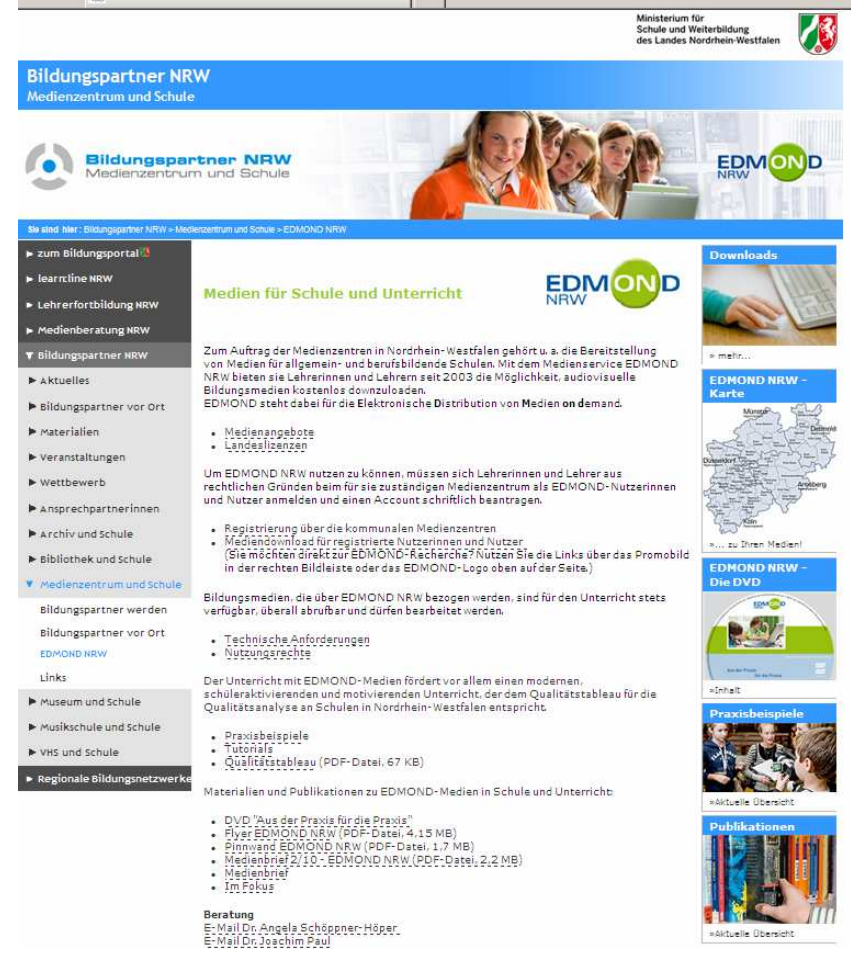

## **4.2 EDMOND-DVD**

Das Zentrum für Medien und Bildung des LVR (früher Medienzentrum Rheinland) hat gemeinsam mit dem Schulministerium eine DVD zum praktischen Einsatz von EDMOND-Medien produziert. Diese ist selbstverständlich als Online-Medium verfügbar (s.u.):

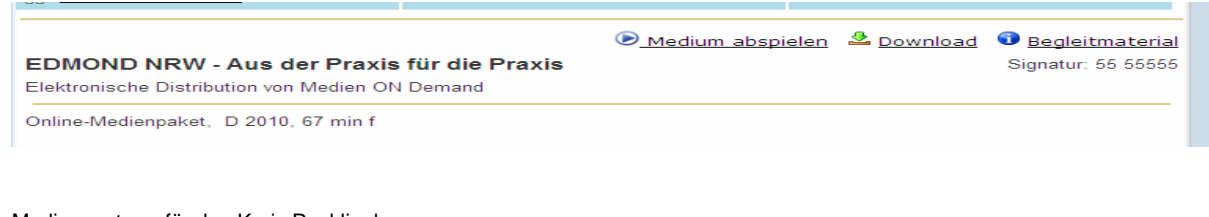

## **4.3 Rechtsfragen zum Filmeinsatz in der Schule**

Der Einsatz von Filmen in der Schule ist aus urheberrechtlicher Sicht äußerst problematisch und teilweise juristisch noch nicht endgültig geklärt. Die wesentlichen Rechtsfragen sind:

- ist eine Filmvorführung in der Schule eine öffentliche Vorführung nach der Definition des Urheberrechts oder nicht?
- zu welchem Zweck dürfen von Lehrkräften Kopien von Filmwerken angefertigt werden?
- dürfen Filmwerke im Schulnetz oder einer Lernplattform gespeichert und so anderen zugänglich gemacht werden?

Die Kurzform der Antworten lautet:

- **zu 1**: Die herrschende Rechtsmeinung betrachtet Filmvorführung in der Schule mittlerweile als öffentlich, auch wenn es weder eine definitive Rechtsnorm noch ein höchstrichterliches Urteil in Deutschland (wohl aber in Österreich unter Zugrundelegung deutscher gesetzlicher Regelungen) gibt. In der Folge bedeutet dies, dass Filme, die in der Schule gezeigt werden, vom Rechtsinhaber mit dem Recht zur öffentlichen Vorführung lizenziert sein müssen.
- **zu 2**: Aufzeichnungen von TV-Sendungen oder Kopien von Filmmedien dürfen grundsätzlich nur zu privaten Zwecken gemacht werden. Eine der wenigen Ausnahmen stellen Schulfunksendungen dar. Da Schulunterricht kein privater Zweck der Lehrkraft ist, dürfen privat angefertigte Kopien nicht in der Schule eingesetzt werden.
- **zu 3**: Eine ganze Reihe von Medien auch Filmwerke dürfen unter bestimmten Voraussetzungen über Netzwerke einem geschlossenen Nutzerkreis zugänglich gemacht werden. Es gibt aber eine Ausnahme für Medien, die für den Unterrichtsgebrauch an Schulen produziert worden sind. Derartige Medien müssen vom Rechteinhaber also für diesen Zweck lizenziert werden. Dies ist für Unterrichtsfilme – im Gegensatz zu Schulbüchern – nicht durch einen Pauschalvertrag erfolgt.

### **Was dürfen Sie mit Medien in der Schule tun, die Sie über das Medienzentrum beziehen?**

Das Medienzentrum erwirbt zentral für alle Schulen im Kreis Recklinghausen alle für den Unterrichtseinsatz notwendigen Lizenzen bei den Urhebern.

**Verleihmedien** sind grundsätzlich mit dem Recht auf öffentliche Vorführung ausgestattet (Einschränkung: es darf kein Entgelt erhoben werden!).

Während der Lizenzlaufzeit dürfen Sie **Online-Medien** neben der öffentlichen Vorführung beliebig kopieren – auch auf Servern – und weitergeben, so lange die Dateien ausschließlich dem Unterricht an Ihrer Schule (einschl. Vor-/Nachbereitung zu Hause, auch für Schülerinnen und Schüler!) dienen.